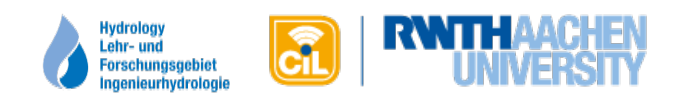

# Erstellung von eTests für L²P mit Word und Respondus

Version 1.3 – Aktualisiert am 10.03.2015

# **Autoren:**

Martin Schmitz (CiL) – [schmitz@cil.rwth-aachen.de](mailto:schmitz@cil.rwth-aachen.de) Harald Jakobs (CiL) - [jakobs@cil.rwth-aachen.de](mailto:jakobs@cil.rwth-aachen.de) Michael Kowalczyk (LFI) – [kowalczyk@lfi.rwth-aachen.de](mailto:kowalczyk@lfi.rwth-aachen.de)

# **Inhalt**

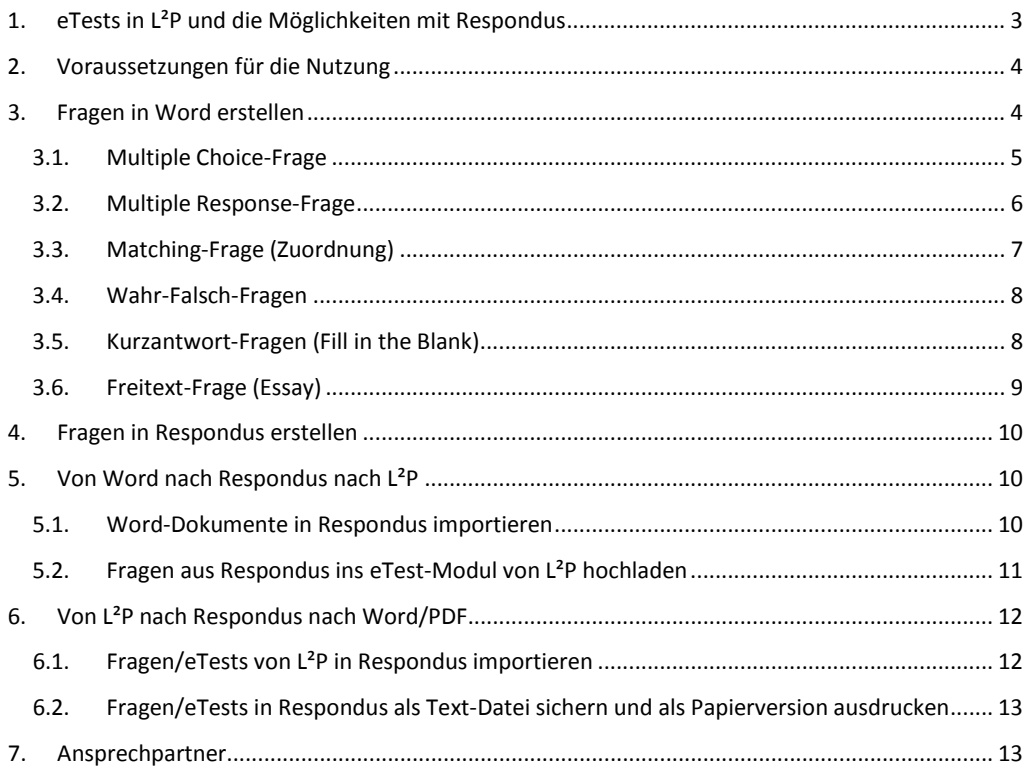

# <span id="page-2-0"></span>**1. Erstellung von eTests in L²P mit Word und Respondus**

Um in der Lehr- und Lernplattform L²P elektronische Selbsttests (eTests) anbieten zu können, nutzt das [CiL](http://www.cil.rwth-aachen.de/) eine entsprechende Komponente des Lernmanagementsystems Moodle, die als eTest-Modul in L<sup>2</sup>P eingebunden wird. Das Erstellen von Fragen und Tests erfolgt dabei online und direkt im Moodle-Modul. Das ist jedoch vergleichsweise umständlich und Moodle an einigen Stellen unübersichtlich gestaltet.

Die Software [Respondus](http://respondus.com/products/respondus/) bietet die Möglichkeit, Fragen in benutzerfreundlicherer Weise zu erstellen, zu verwalten und auf unterschiedlichen E-Learning-Systemen bereitzustellen. Mit Respondus lassen sich Fragen aus Text-Dokumenten<sup>[1](#page-2-1)</sup> importieren und in L<sup>2</sup>P-kompatible Fragen umwandeln, die dann im eTest-Modul in L²P verwendet werden können.

Respondus erleichtert auch das Einfügen von **Bildern** und weiteren **Medien** in eTests. Das Programm kommuniziert über eine eigene **Schnittstelle** mit dem eTest-Modul in L²P, sodass Tests auch offline erstellt und per Online-**Synchronisation** aktualisiert werden können. Zudem lassen sich eTests mit Respondus aus als Text-Dokumente (doc, pdf) exportieren und z.B. als **Papierklausur** ausdrucken.

Auf Anregung des Lehr- und Forschungsgebiets Hydrologie (LFI), das Respondus in einer selbstverwalteten Moodle-Plattform seit Jahren erfolgreich einsetzt, bietet L<sup>2</sup>P nun eine Schnittstelle, die die Nutzung von Respondus auch für eTests in L²P ermöglicht.

### **Ziele der Anleitung**

Diese Anleitung zeigt, wie die gängigsten Fragetypen mit Hilfe von Word erstellt, in Respondus importiert und schließlich in das eTest-Modul in L²P exportiert werden können. Darüber hinaus wird erklärt, wie umgekehrt eTests aus L<sup>2</sup>P in Respondus importiert und in ein druckfähiges Dokument (doc, pdf) für Papiertests erstellt wird.

<span id="page-2-1"></span> $1$  In dieser Anleitung konzentrieren wir uns auf das gängige Format von Word-Dokumenten (doc, docx).

# <span id="page-3-0"></span>**2. Voraussetzungen für die Nutzung**

Die Nutzung von eTests mit Respondus und L²P benötigt **zwei Voraussetzungen**:

1. In Ihrem L²P-Lernraum muss das **eTest-Modul freigeschaltet** sein (Abb.1).

Zur **Freischaltung** senden Sie bitte bitte eine Email an [elearning@rwth-aachen.de.](mailto:elearning@rwth-aachen.de)  Geben Sie in der Email an für welche L²P Räume die Freischaltung erfolgen soll. Die Freischaltung des eTest-Moduls geschieht i.d.r innerhalb eines Arbeitstages.

2. Die Software **Respondus 4.0** [\(Download der Trialversion, nur](http://respondus.com/download/respondus.shtml) für Windows) muss auf Ihrem Windows-PC installiert und aktiviert sein. Respondus bietet eine voll funktionsfähige Trial-Version für 30 Tage zum Test an. Anschließend muss die Software kostenpflichtig für ca. 80\$ erworben werden.

# <span id="page-3-1"></span>**3. Fragen in Word erstellen**

Respondus ermöglicht den **Import von Fragen** aus Word im .doc- oder .docx-Dateienformat. Damit ist es möglich Fragen ohne Respondus z. B. in Word zu erstellen und sie anschließend auf einem Rechner mit Respondus für die weitere Verwendung (z. B. in L<sup>2</sup>P) einzulesen.

### **Respondus kann folgende 6 Fragentypen aus Word-Dateien konvertieren:**

- $\checkmark$  Multiple Choice-Fragen (Einfachauswahl)
- $\checkmark$  Multiple Response-Fragen (Mehrfachauswahl)
- $\checkmark$  Matching-Fragen (Zuordnung)
- $\checkmark$  Wahr-Falsch-Fragen
- $\checkmark$  Kurzantwort-Fragen
- $\checkmark$  Freitextfragen

Berechnete und Lückentext-Fragen müssen in Respondus selbst erstellt werden. Der Fragentyp Numerische Frage ist in Respondus nicht verfügbar. Er muss direkt in der Weboberfläche des eTest-Moduls erstellt werden.

Um die Word-Fragen korrekt in Respondus importieren zu können, muss eine **spezielle Schreibweise** eingehalten werden.

Die nachfolgenden Beispiele zeigen jeweils die Schreibweise für die oben genannten Fragetypen Im **Kommentarfeld** befinden sich **Hinweise** und **Erläuterungen** zu der korrekten Schreibweise.

**Die Hinweise bauen aufeinander auf!**

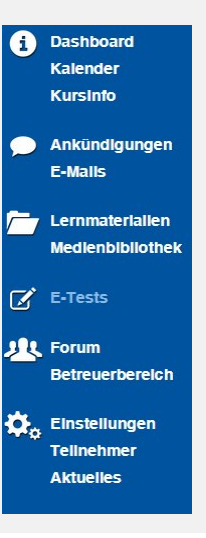

**Abb. 1 – Freigeschaltete eTests in L²P**

**Kommentar [k1]:** 

# <span id="page-4-0"></span>**3.1. Multiple Choice-Frage**

Multiple Choice Fragen haben in Respondus nur **eine richtige Antwortmöglichkeit**. *Um mehrere richtige Antworten angeben zu können wird der Multiple Response-Fragentyp (siehe .3.2) verwendet.*

Title: Multiple Choice Frage Points: 1 1. Wie viele richtige Antwortmöglichkeiten gibt es bei einer Multiple Choice Frage?

\*a. Nur eine richtige Antwortmöglichkeit

 $| \omega |$ :) Richtig!

b. Mindestens zwei richtige Antwortmöglichkeiten @ :( Nein, das ist bei Multiple Response Fragen der Fall!

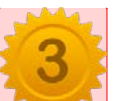

c. Mindestens **Termine Antwortmöglichkeiten** 

@ :( Nein, das ist bei Multiple Response Fragen der Fall!

### **LaTeX-Formeln:**

LaTeX-Formeln müssen analog zur Weboberfläche des eTest-Moduls zwischen **doppelte \$\$-Zeichen** gesetzt werden, um beim Import in das Modul als LaTeX-Code interpretiert zu werden.

Beispiel: **\$\$\int\_{0}^{5} x\$\$**

### **Kommentar [k2]:**

Jede Frage erhält einen Titel, der den Inhalt kurz beschreibt. Dies ist notwendig um die Frage in der L²P Fragedatenbank eindeutig auswählen zu können. Die Länge des Titels ist auf 20 Zeichen begrenzt. Längere Titel werden automatisch abgeschnitten.

Nach Title folgt ein Doppelpunkt und ein Leerzeichen.

**Kommentar [MS3]: Mit "Points:"** können Sie festlegen, mit wie vielen Punkte(n) die Lösung der Aufgabe bewertet wird.

### **Kommentar [k4]:**

Jede Frage wird mit einer eindeutigen Nummer versehen. Die Nummerierung ist fortlaufend und beginnt mit 1.

Nach der Zahl steht ein Punkt und ein Leerzeichen.

#### **Kommentar [k5]:**

"a." ist die erste Antwortmöglichkeit zu der Frage. Antwortmöglichkeiten werden fortlaufend alphabetisch markiert. (a. b. c…)

Ein Sternchen "\*" vor dem Buchstaben markiert jeweils die korrekte(n) Antwort(en) – Abhängig vom Fragetyp.

Nach dem Buchstaben folgt ein Punkt und ein Leerzeichen

**Kommentar [k6]:**  "@" ermöglicht ein Feedback zu der Antwortmöglichkeit hinzuzufügen.

Nach @ folgt ein Leerzeichen

### **Kommentar [k7]:**

Bilder und Formeln lassen sich sowohl in den Fragetext, die Antwortmöglichkeiten als auch das Feedback direkt einsetzen. Sie werden in Respondus übernommen.

# <span id="page-5-0"></span>**3.2. Multiple Response-Frage**

Multiple Response Fragen haben **eine oder mehrere** richtige **Antwortmöglichkeiten**.

# Type: MR

Title: Multiple Response-Frage Points: 1 2. Was trifft auf Multiple Response-Fragen zu?

\*a. Es gibt mindestens eine korrekte Antwortmöglichkeit @ :) Ja, das ist richtig

\*b. Es kann zwei korrekte Antwortmöglichkeiten geben @ :) Ja, das ist korrekt!

c. Es muss drei korrekte Antwortmöglichkeiten geben @ Das ist leider falsch.

#### **Kommentar [k8]:**

"Type: MR" aktiviert den Fragetyp Multiple Response. (Mehrere Antwortmöglichkeiten können korrekt sein). Fehlt diese Angabe wird bloß die erste korrekte Antwort im Prüf-System vermerkt und in der Folge nicht korrekt ausgewertet.

Nach Type steht ein Doppelpunkt, ein Leerzeichen und die Angabe MR.

**Kommentar [MS9]:**  Die Nummerierung wird fortgesetzt.

**Kommentar [k10]:** 

Richtige Antwort a. Wird vom System automatisch mit 50% bewertet

**Kommentar [k11]:**  Richtige Antwort b. Wird vom System automatisch mit 50% bewertet

# <span id="page-6-0"></span>**3.3. Matching-Frage (Zuordnung)**

Matching-Fragen müssen über **mindestens drei Zuordnungs-Paare** verfügen. Eingefügte **Bilder** werden von Word aus in Respondus übernommen. Feedbacks (@) sind bei diesem Fragentyp nicht möglich.

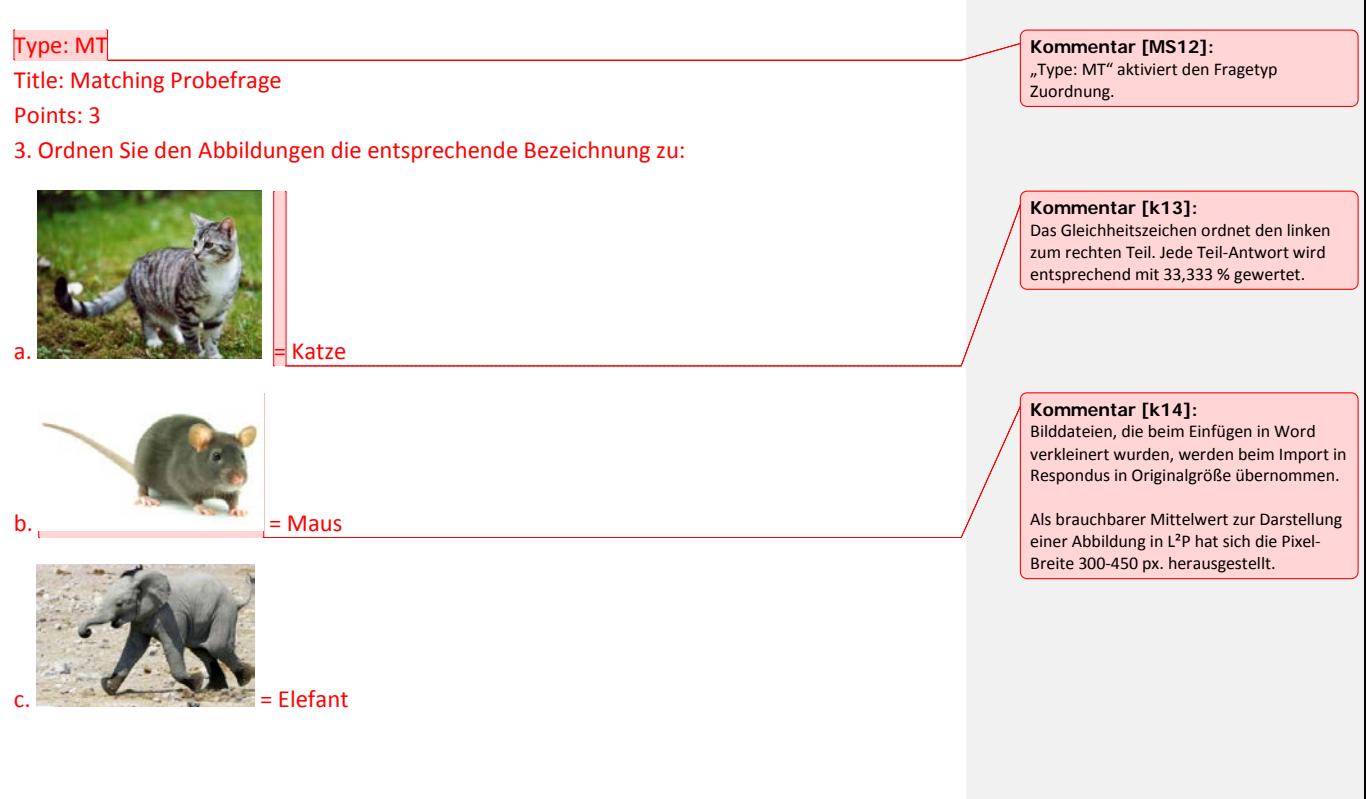

### <span id="page-7-0"></span>**3.4. Wahr-Falsch-Fragen**

Bei Wahr-Falsch-Fragen ist die Angabe "Type:" nicht notwendig. **True wird als erste** Antwortmöglichkeit angegeben, um von Respondus als Wahr-Falsch-Frage erkannt zu werden.

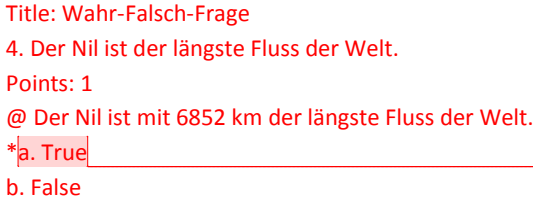

# <span id="page-7-1"></span>**3.5. Kurzantwort-Fragen (Fill in the Blank)**

Die Antworten von Kurzantwort-Fragen sollten möglichst alle **plausiblen Schreibvarianten incl. möglicher Rechtschreibfehler** der Antwort enthalten. Feedbacks (@) sind bei diesem Fragentyp nicht möglich.

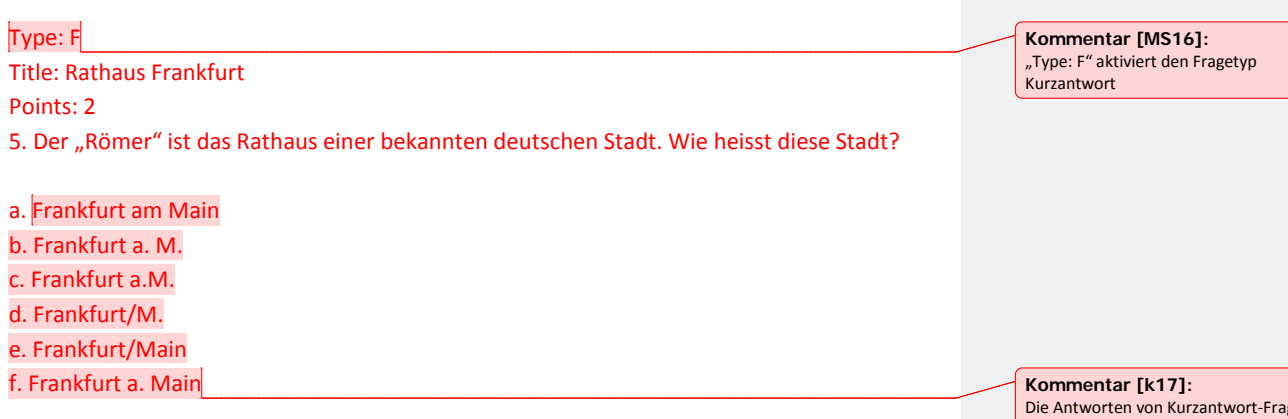

Die Antworten von Kurzantwort-Fragen sollten möglichst alle plausiblen Schreibvarianten der Antwort enthalten.

**Kommentar [MS15]:** 

Frage.

True wird als erste Antwortmöglichkeit gegeben um von Respondus als Wahr-Falsch-Frage erkannt zu werden. Wird False als erste Antwortmöglichkeit gegeben, so erstellt Respondus eine Multiple Choice-

# <span id="page-8-0"></span>**3.6. Freitext-Frage (Essay)**

Freitext Fragen werden durch Freitexteingabe beantwortet. Eine automatische Punkte-Auswertung ist nicht möglich.

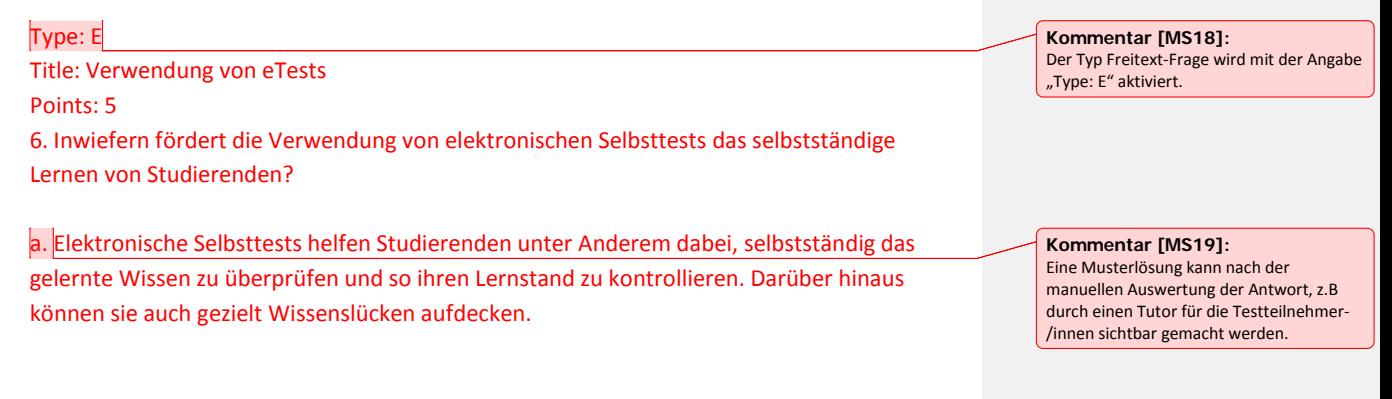

# <span id="page-9-0"></span>**4. Fragen in Respondus erstellen**

**Videotutorial** zum Erstellen und Formatieren von Fragen in Respondus: [http://respondus.com/movies/Edit/Creating%20and%20Formatting%20Questions%20with%20the%2](http://respondus.com/movies/Edit/Creating%20and%20Formatting%20Questions%20with%20the%20Edit%20Menu.htm) [0Edit%20Menu.htm](http://respondus.com/movies/Edit/Creating%20and%20Formatting%20Questions%20with%20the%20Edit%20Menu.htm) - Ca. 7 Min. in Englisch

# <span id="page-9-1"></span>**5. Von Word nach Respondus nach L²P**

In diesem Abschnitt wird erklärt, wie Sie das soeben erstellte Word-Dokument in Respondus einbinden und anschließend die Fragen ins L<sup>2</sup>P hochladen können. Darüber hinaus erfahren Sie, wie Fragen aus dem eTest-Modul zur Bearbeitung in Respondus geladen werden.

**Videotutorial** zum Import von Fragen nach Respondus:

<http://respondus.com/movies/Importing/Importing%20Questions%20with%20Respondus.html> - Ca. 4 Min. in Englisch

# <span id="page-9-2"></span>**5.1. Word-Dokumente in Respondus importieren**

Öffnen Sie Respondus und klicken Sie im Reiter **START** auf die Schaltfläche **IMPORT QUESTIONS** (s. [Abb. 2\)](#page-9-3).

- 1. Im ersten Schritt wählen Sie nun die Datei aus, die importiert werden soll. Wählen Sie dazu im Feld **TYPE OF FILE** das passende Format (.doc oder .docx) aus (s. [Abb. 3\)](#page-9-4).
- 2. Klicken Sie anschließend in der Zeile **FILE NAME** auf **BROWSE** und wählen Sie auf Ihrem Computer das Word-Dokument aus, das die zu importierenden Fragen enthält. Neue Optionen werden jetzt freigeschaltet.
- 3. Im zweiten Schritt entscheiden Sie, wo in Respondus die importierten Fragen gespeichert werden. Klicken Sie **CREATE A NEW DOCUMENT**, **NAMED**: an und geben Sie einen Namen für das neue Respondus-Dokument ein, in dem die importierten Fragen gespeichert werden.
- 4. Klicken Sie auf **PREVIEW.** Respondus überprüft nun die Datei auf Fehler. Im unteren Teil des Formulars werden die erstellten Fragen und eventuelle Fehlermeldungen angezeigt.
- 5. Mit einem Klick auf **FINISH** schließen Sie den Import ab. Anschließend öffnet sich das Fenster zur Testerstellung. Die importierten Fragen finden Sie im unteren Teil der Seite unter **QUESTION LIST.**

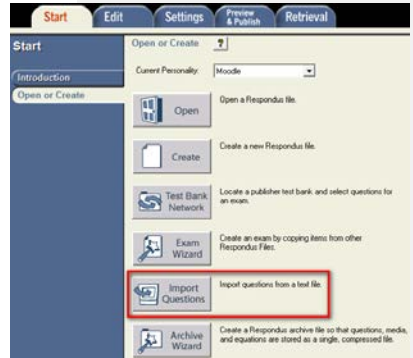

#### <span id="page-9-3"></span>**Abb. 2 – Fragen importieren**

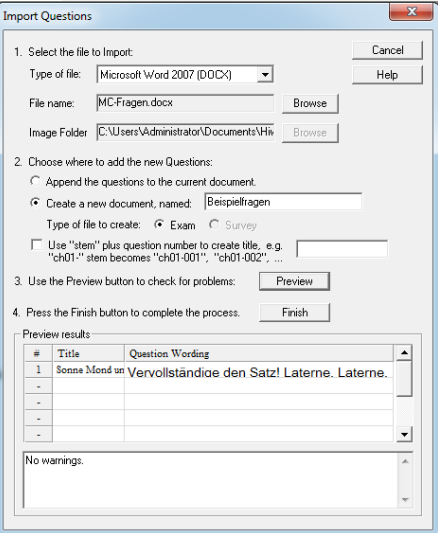

<span id="page-9-4"></span>**Abb. 3 - Formular IMPORT QUESTIONS ausfüllen**

# <span id="page-10-0"></span>**5.2. Fragen aus Respondus ins eTest-Modul von L²P hochladen**

**Videotutorial** zum Hochladen von Fragen von Respondus nach L²P:

<http://respondus.com/movies/PbMoodle/Publishing-to-a-Moodle-Course.html> - Ca. 5 Min. in English

- 1. Klicken Sie auf den Reiter **PREVIEW & PUBLISH**, wählen Sie links **PUBLISH TO MOODLE** und starten Sie anschließend den **PUBLISH WIZARD** (s. [Abb. 4\)](#page-10-1).
- 2. Bei der erstmaligen Verwendung von Respondus muss ein neuer Server konfiguriert werden. Wählen Sie dafür in der Zeile **MOODLE SERVER** den Punkt **ADD NEW SERVER** aus

der Drop Down-Liste aus.

- 3. Geben Sie im Formular **MOODLE SERVER INFORMATION** die folgenden Einstellungen an (s. [Abb. 5\)](#page-10-2):
	- o SERVER DOMAIN: **www3.elearning.rwth-aachen.de**
	- o BASE URL: **/moodle/**
	- o SERVER PORT: **443**
	- o LOGIN PORT: **0**
	- o SECURE SERVER: **Yes**
	- o DESCRIPTION: **L2P**
	- o USER NAME & PASSWORD: **Eine Kennung, die wir Ihnen per Mail zuschicken**.
- 4. Bestätigen Sie Ihre Eingaben mit einem Klick auf **OK.**
- 5. Wählen Sie im **PUBLISH WIZARD** unter **MOODLE SERVER** den gerade gespeicherten Server aus und klicken Sie auf **NEXT** (s. [Abb. 6\)](#page-10-3).
- 6. Respondus synchronisiert automatisch die Lernräume, in denen Sie Fragen hochladen können. Wählen Sie den Lernraum aus, zu dem Sie Fragen hinzufügen möchten (s. [Abb. 7\)](#page-11-2).
	- o Achtung! Angezeigt werden nur die Kurse, in denen Sie die Rolle "Trainer" haben. Diese weist Ihnen der L<sup>2</sup>P-Admin zu (s. oben unter "Voraussetzungen für die Nutzung").

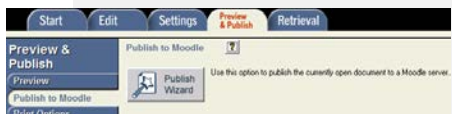

<span id="page-10-1"></span>**Abb. 4 - PUBLISH WIZARD starten**

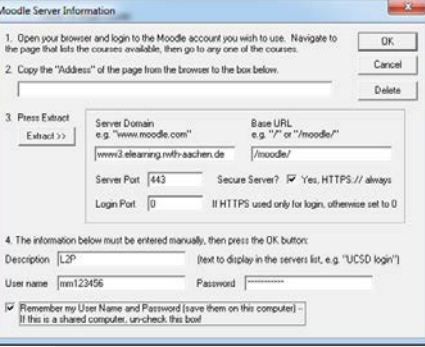

#### <span id="page-10-2"></span>**Abb. 5 - MOODLE SERVER INFORMATION angeben**

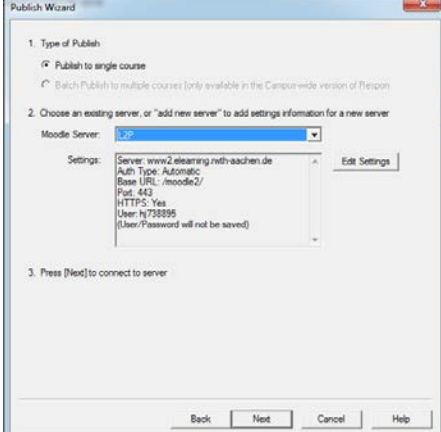

<span id="page-10-3"></span>**Abb. 6 - Server auswählen im PUBLISH WIZARD**

- 7. Wählen Sie nun eine im Lernraum bereits existierende Fragenkategorie aus oder legen Sie eine neue an. Die Fragen werden in dieser Kategorie abgelegt.
- 8. Optional können Sie auch einen neuen eTest im Lernraum hinzufügen, der die hochgeladenen Fragen enthält.
- 9. Klicken Sie abschließend auf **NEXT**. Die Fragen werden nun in den L²P-Lernraum hochgeladen und – falls ausgewählt – ein eTest angelegt.

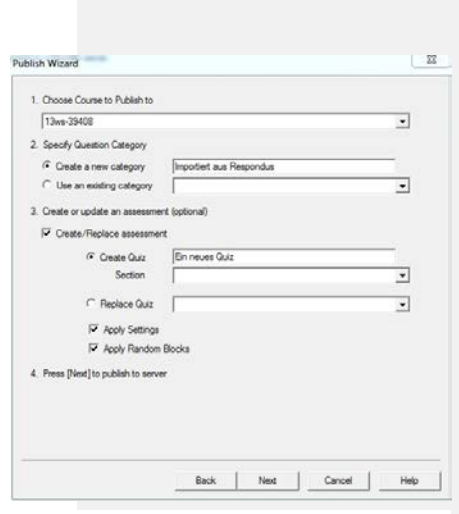

<span id="page-11-2"></span>**Abb. 7 - Fragenkategorie auswählen**

# <span id="page-11-0"></span>**6. Von L²P nach Respondus nach Word/PDF**

Da Respondus als Schnittstelle zwischen Word und L<sup>2</sup>P dient, ist auch der umgekehrte Weg möglich, Fragen bzw. eTests nach Respondus zu verschieben und von dort als Word-Datei zu speichern oder auszudrucken. Auch das Speichern als PDF ist möglich.

# <span id="page-11-1"></span>**6.1. Fragen/eTests von L²P in Respondus importieren**

Klicken Sie im oberen Reiter auf **RETRIEVAL** und anschließend auf **RETRIEVE QUESTIONS** (s. [Abb. 8\)](#page-11-3).

- 1. Wählen Sie nun den L²P-Server aus, klicken Sie Next und loggen Sie sich mit Ihrer TIM-Kennung und Ihrem Passwort ein.
- 2. Im Formular wählen Sie den Lernraum aus, aus dem Sie einen Fragenkatalog oder einen eTest in Respondus importieren wollen. Um einen eTest zu importieren, wählen Sie den gewünschten Test in der Drop Down-Liste neben **QUIZ**, für eine Fragesammlung aus der Liste neben **QUESTION CATEGORY** (s. [Abb. 9\)](#page-11-4).
- 3. Geben Sie der zu erstellenden Datei einen Namen und klicken Sie auf **NEXT**.
- 4. Im nächsten Fenster wird der Status des Downloads angezeigt. Wenn der Import erfolgreich war, können Sie den Vorgang mit einem Klick auf **FINISH** abschließen.

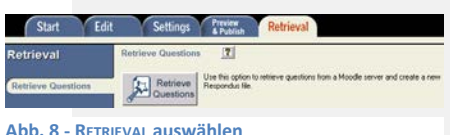

<span id="page-11-3"></span>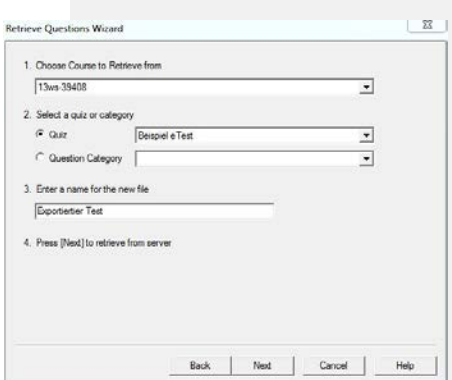

<span id="page-11-4"></span>**Abb. 9 - Fragen/eTest importieren**

# <span id="page-12-0"></span>**6.2. Fragen/eTests in Respondus als Text-Datei sichern und als Papierversion ausdrucken**

- 1. Öffnen Sie zunächst eine Respondus-Datei, die Sie als Text-Dokument bspw. Word-Datei oder PDF – sichern/ausdrucken möchten. Klicken Sie dazu im Reiter **START** auf OPEN und wählen Sie eine Datei aus (s. [Abb. 10\)](#page-12-2).
- 2. Nach dem Öffnen werden die enthaltenen Fragen im Reiter **EDIT** angezeigt und können dort bearbeitet werden.
- 3. Um die geöffnete Datei als Text-Dokument zu sichern, klicken Sie auf den Reiter **PREVIEW Abb. 10 - Respondus-Datei öffnen & PUBLISH** und wählen dann **PRINT OPTIONS** (s. [Abb. 11\)](#page-12-3).
- 4. Respondus betrachtet die aufgerufene Datei als **EXAM**, d. h. als Test. Sie können nun wählen, was genau Sie sichern:
	- o **EXAM**: Nur den Test mit Fragen.
	- o **EXAM WITH ANSWER KEY**: Den Test mit Fragen und Antwortschlüssel.
	- o **ANSWER KEY ONLY**: Nur den Antwortschlüssel.
	- o Über **SETTINGS** sind jeweils weitere Einstellungen für jede Option verfügbar.
- 5. Optional können Sie unter **TOP OF PAGE CONTENTS** Überschriften eingeben, die oben auf den Seiten des Text-Dokuments erscheinen.
- 6. Die enthaltenen Fragen können zudem optional randomisiert und nach Typ gruppiert werden.
- 7. Wählen Sie im letzten Feld aus, welche Fragen der Datei exportiert werden sollen.
- 8. Abschließend können Sie die Datei mit **SEND TO PRINTER** entweder als PDF speichern bzw. sofern ein Drucker angeschlossen ist – ausdrucken oder mit **SAVE TO FILE** als Text-Dokument sichern. Zur Auswahl stehen dabei die Formate .doc, .rtf und .txt.

# <span id="page-12-1"></span>**7. Ansprechpartner**

Martin Schmitz (CiL) - [schmitz@cil.rwth-aachen.de](mailto:schmitz@cil.rwth-aachen.de) Harald Jakobs (CiL) - [jakobs@cil.rwth-aachen.de](mailto:jakobs@cil.rwth-aachen.de) Michael Kowalczyk (LFI) - [kowalczyk@lfi.rwth-aachen.de](mailto:kowalczyk@lfi.rwth-aachen.de)

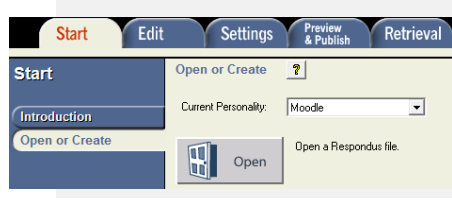

<span id="page-12-2"></span>

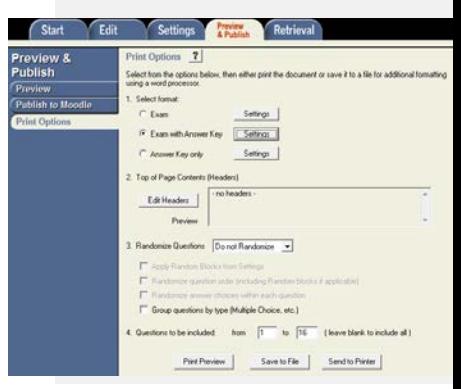

<span id="page-12-3"></span>**Abb. 11 - Druck-Optionen bestimmen**